1. 시험신청

#### 1.1 대상품명 입력

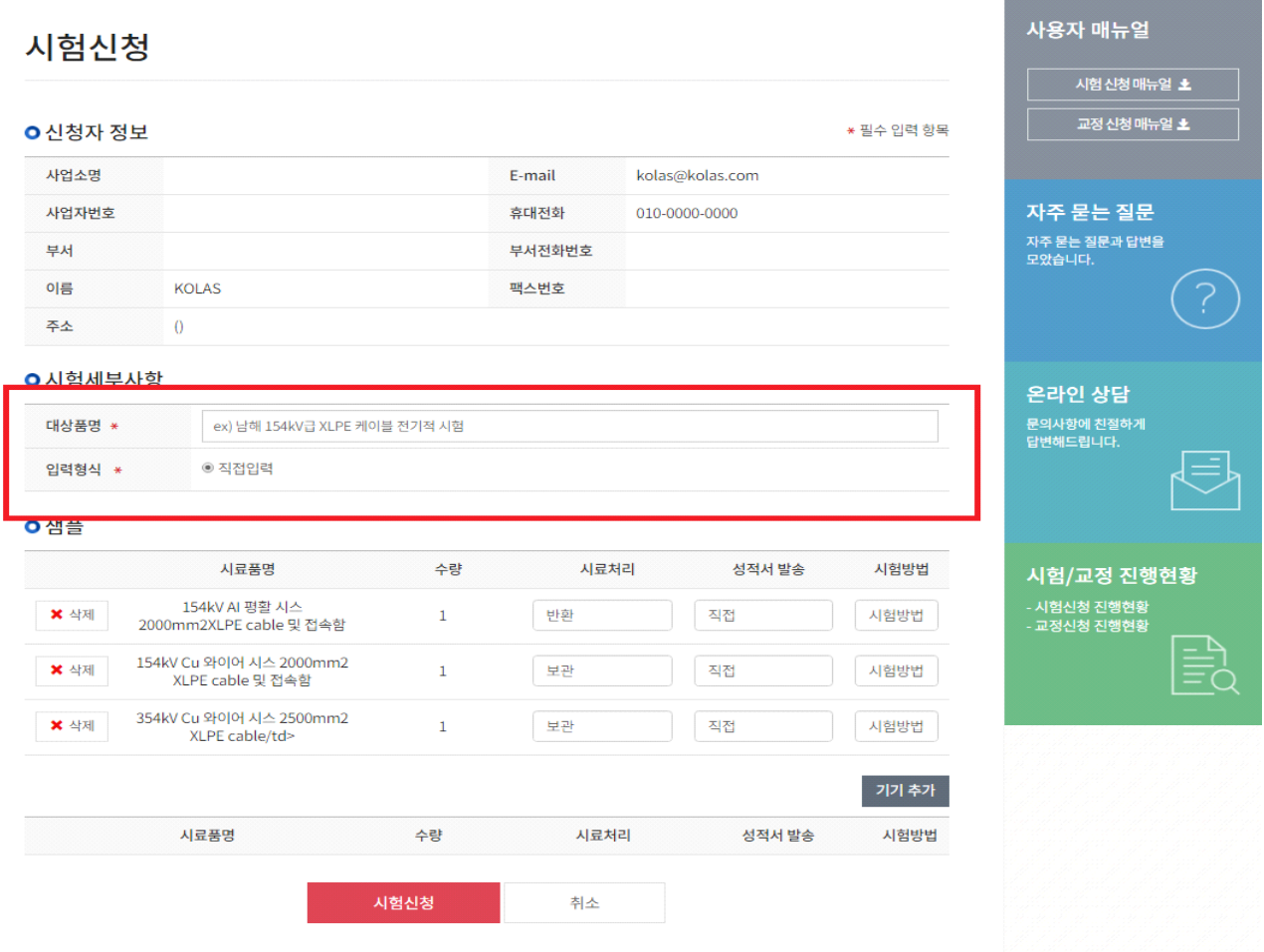

① 시험신청 페이지에서 신청 할 대상품명을 입력합니다.

② 대상품명을 입력 후 시험방법에 대한 샘플을 확인합니다.

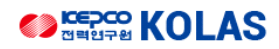

# 시험신청 사용자 매뉴얼

### 1.2 기기 추가

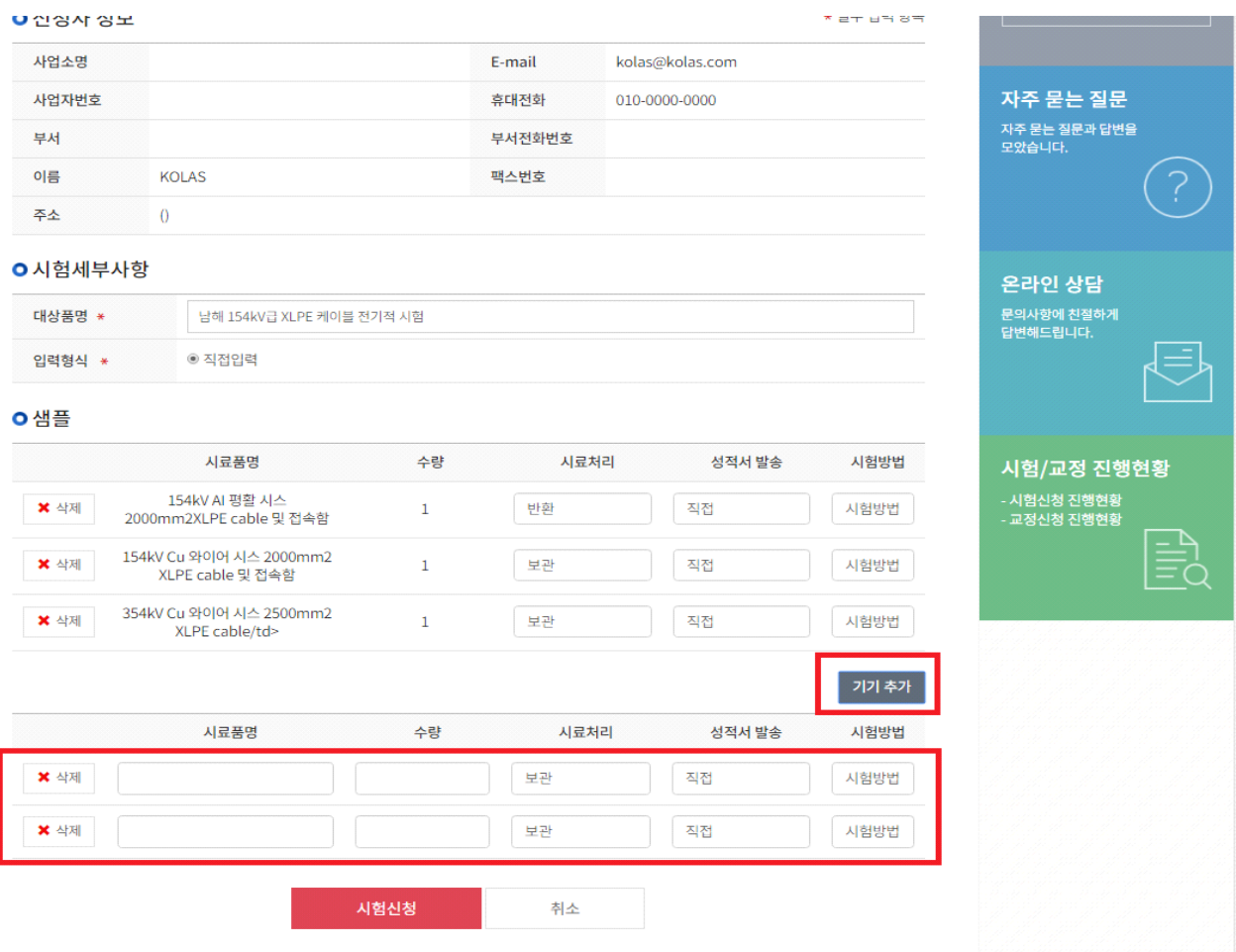

① 작성할 개수만큼 기기를 추가합니다.

② 추가된 시료품명과 수량을 작성합니다.

### 1.3 시료처리, 성적서 발송 선택

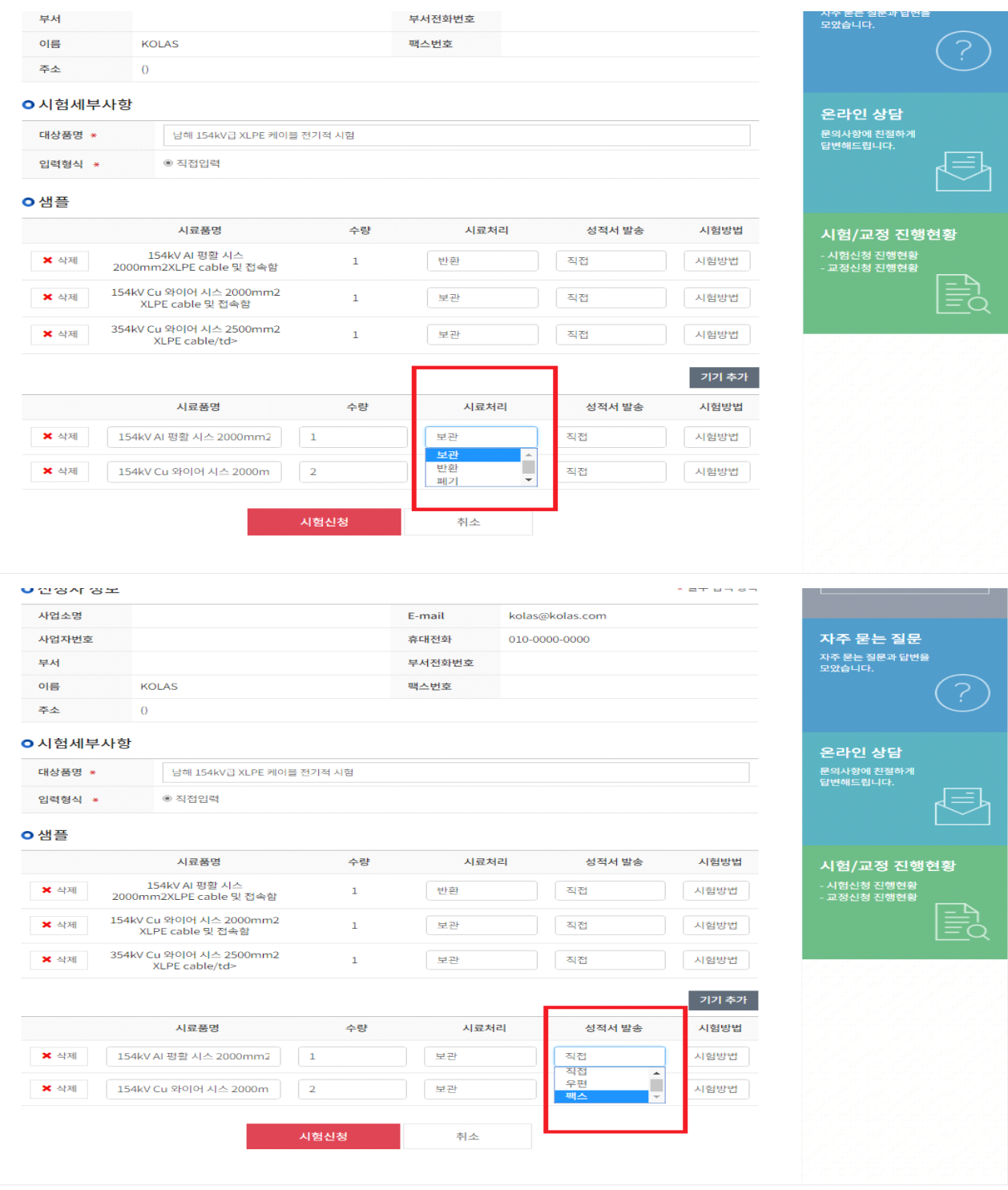

① 처리할 시료방법을 선택합니다.

② 성적서 발송 방법을 선택합니다.

### 1.4 시험방법 선택 1.4.1 시험방법 버튼 클릭

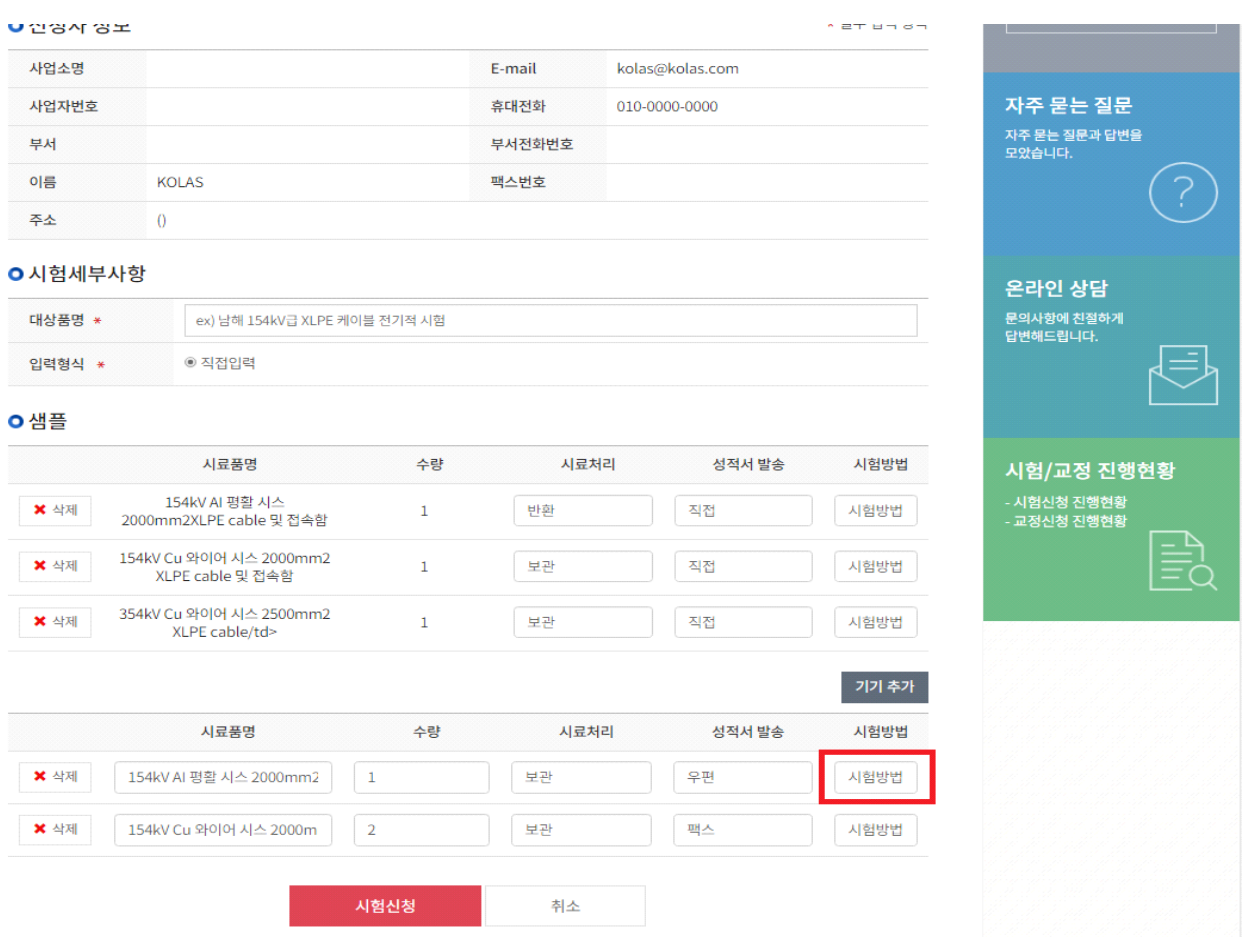

① 해당 시료품의 시험방법을 버튼을 클릭합니다.

② 시험방법 등록은 샘플 시험방법을 클릭하여 확인합니다.

1.4.2 추가 버튼 클릭

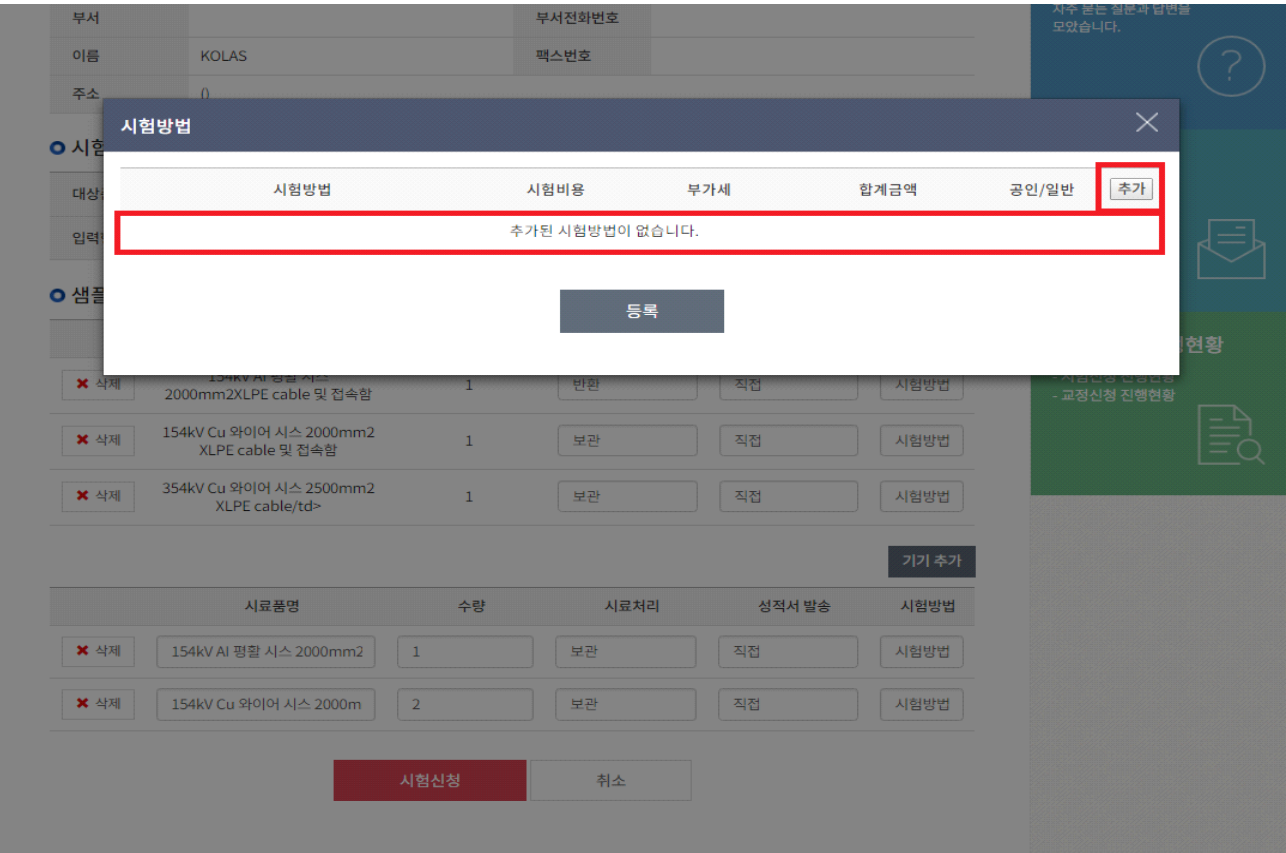

① 처음 시험방법을 클릭 시 추가된 시험방법이 없습니다.

② 추가버튼을 눌러 시험방법의 개수를 정해줍니다.

1.4.3 시험방법 내용 선택

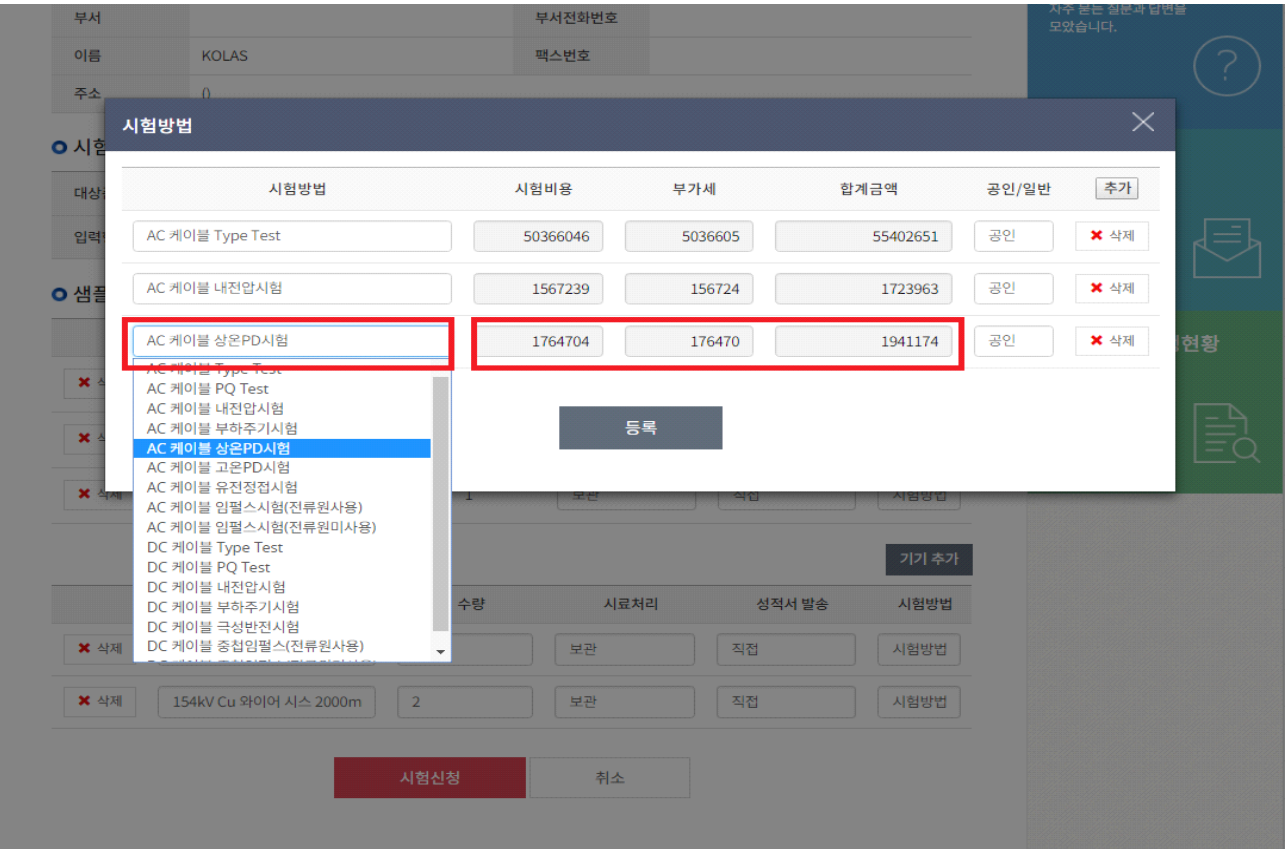

① 시험방법을 클릭하여 해당 시험방법을 선택합니다.

② 클릭한 시험방법에 대한 시험비용, 부가세, 합계금액으로 변경됩니다.

1.4.4 공인/일반 선택

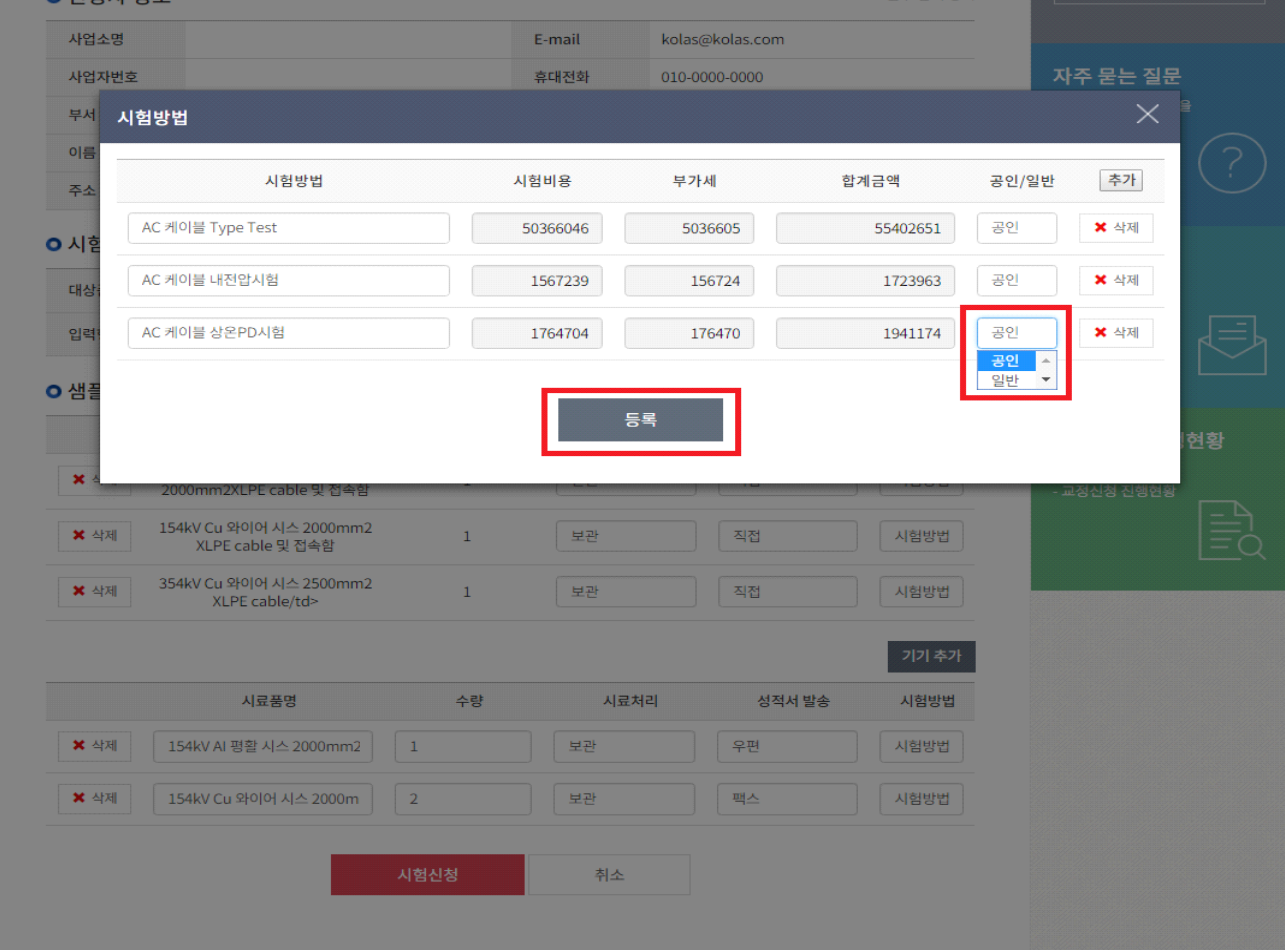

① 공인/일반 중 해당 되는 것을 선택합니다.

② 등록버튼을 눌러 해당 시료품명의 시험방법 선택을 완료합니다.

## 1.4.5 합계금액 확인

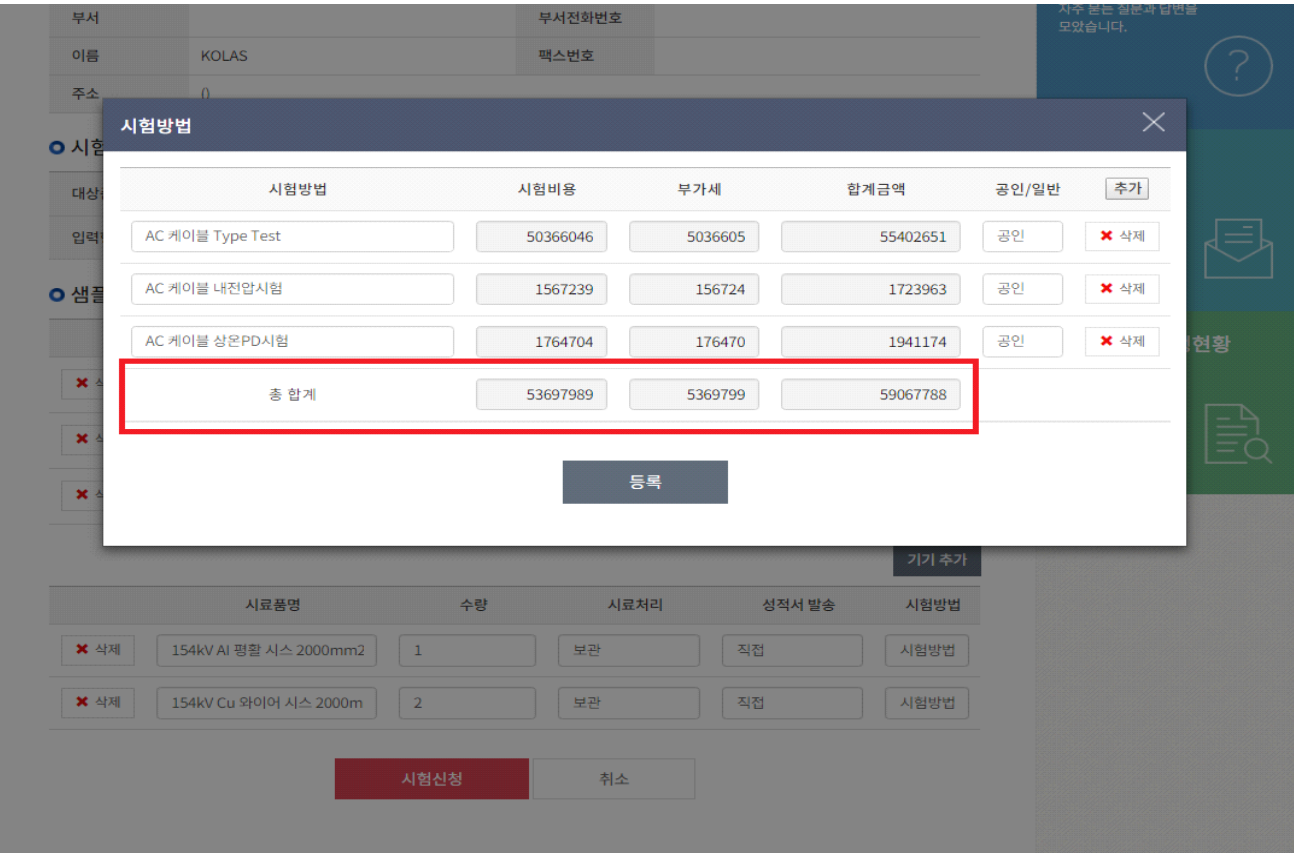

① 등록하였던 시험방법을 다시 클릭하면 등록하였던 시험방법의 총 합계를 확인 할 수 있습니다.

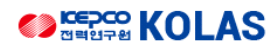

## 시험신청 사용자 매뉴얼

### 1.5 시험신청 완료

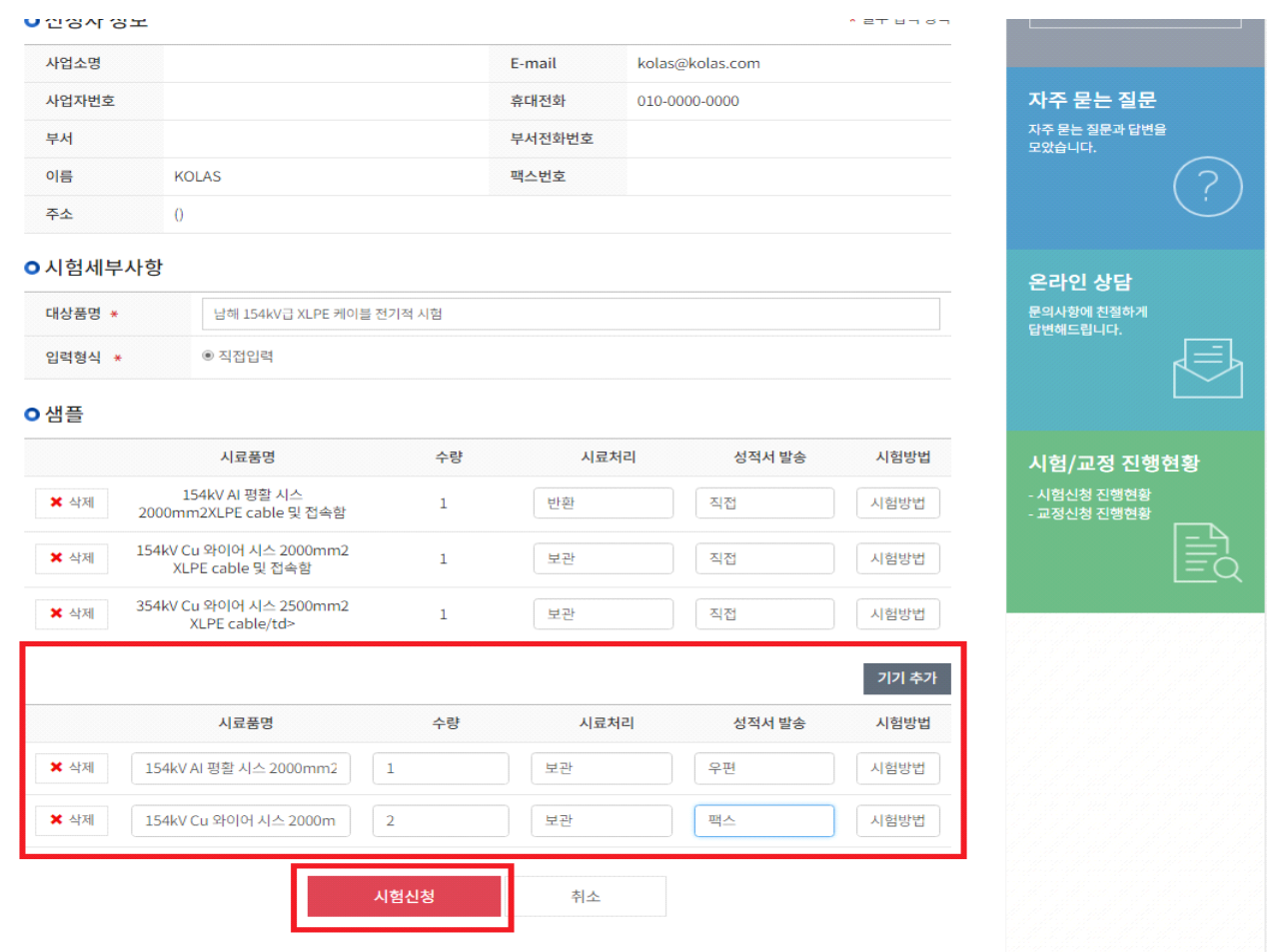

① 양식에 맞춰 시료품 작성을 합니다.

② 시험신청 버튼을 클릭하면 입력한 시험신청이 완료되고 진행현황으로 넘어갑니다.

### 2. 시험신청

2.1 시험신청 완료

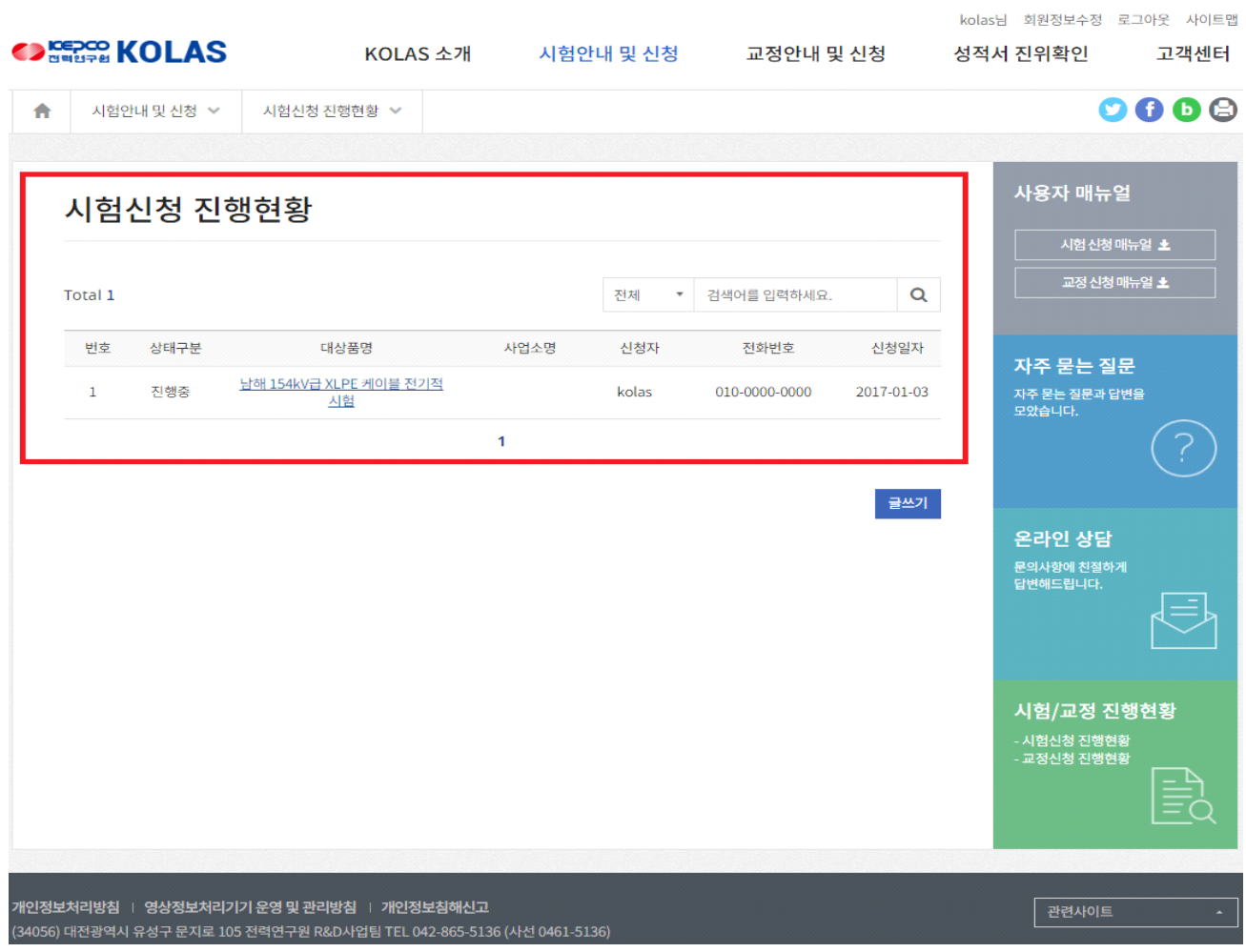

① 시험완료가 되면 시험신청 진행현황에서 작성한 시험신청을 확인 할 수 있습니다.